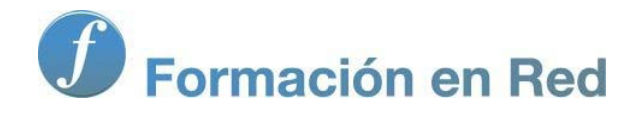

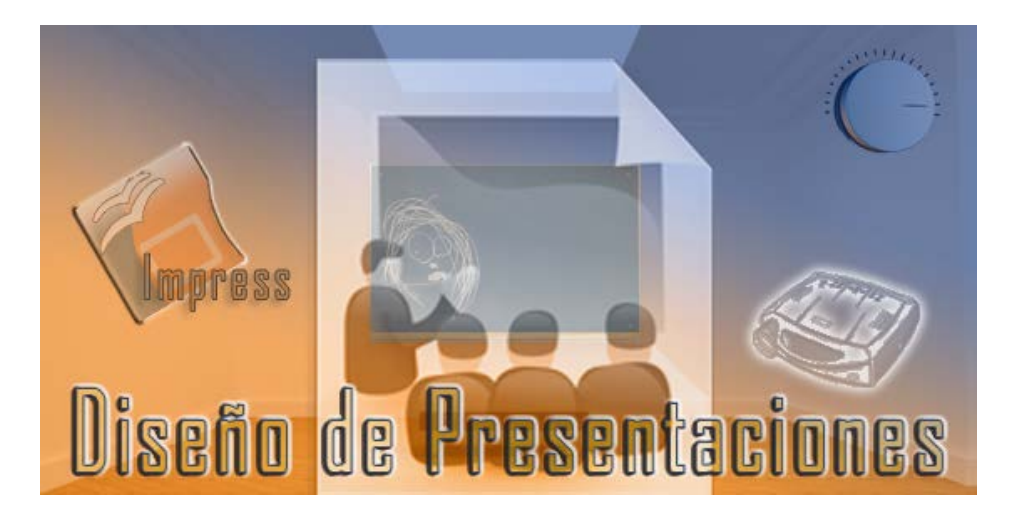

Ministerio de Educación

# Diseño de Presentaciones en la Enseñanza

**Módulo 6: Edición en los modos de trabajo**

Instituto de Tecnologías Educativas 2011

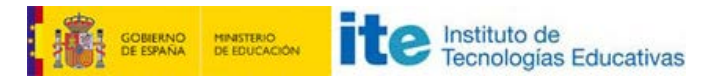

**Diseño de Presentaciones en la Enseñanza (OpenOffice)**

## **Edición en los modos de trabajo**

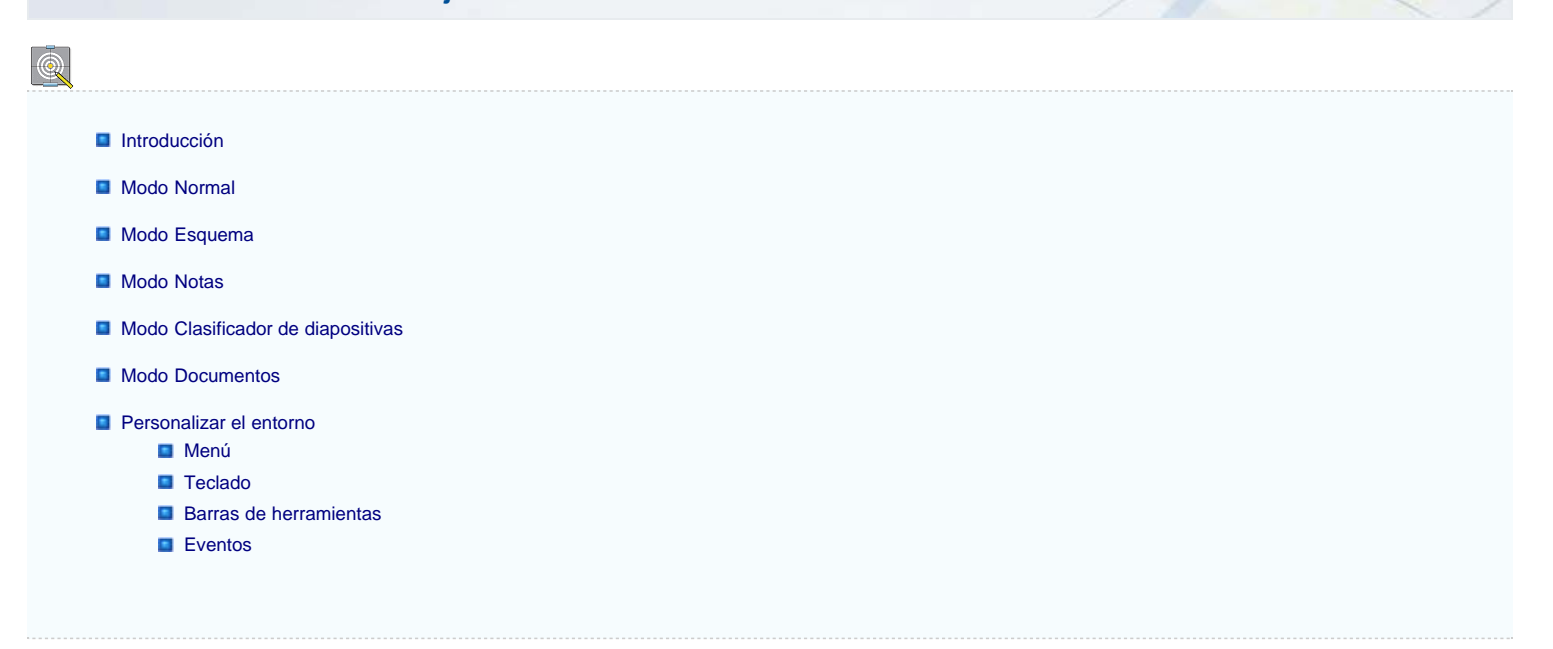

## **Introducción**

Sólo con abrir OpenOffice Impress vemos que en la parte superior, justo por encima de la regla horizontal, nos ofrece una serie de pestañas que nos permiten cambiar rápidamente de un modo de trabajo a otro. También podemos cambiar de un modo a otro utilizando el menú **Ver** que en su primera parte nos ofrece una lista con todos estos modos.

Utilizar bien los modos de trabajo puede simplificar bastante nuestra tarea en el desarrollo de presentaciones ya que cada uno de los modos está diseñado para una tarea concreta.

En este capítulo veremos estos modos y la manera de trabajar en cada uno de ellos.

## **Modo Normal**

El modo de trabajo **Normal** es el modo con el que hemos estado trabajando en todos los capítulos desarrollados hasta ahora. Se trata de un modo de trabajo muy especialmente diseñado para la creación y edición de las diapositivas de la presentación.

Este modo de trabajo cuenta además con una extensión del modo **Diapositivas** que aparece en forma de panel lateral en la parte izquierda de la pantalla.

Hemos visto como utilizar este modo de trabajo para crear todo tipo de diapositivas y para introducir y editar todo tipo de objetos. En la figura 16.1 podemos ver una imagen de este modo de trabajo.

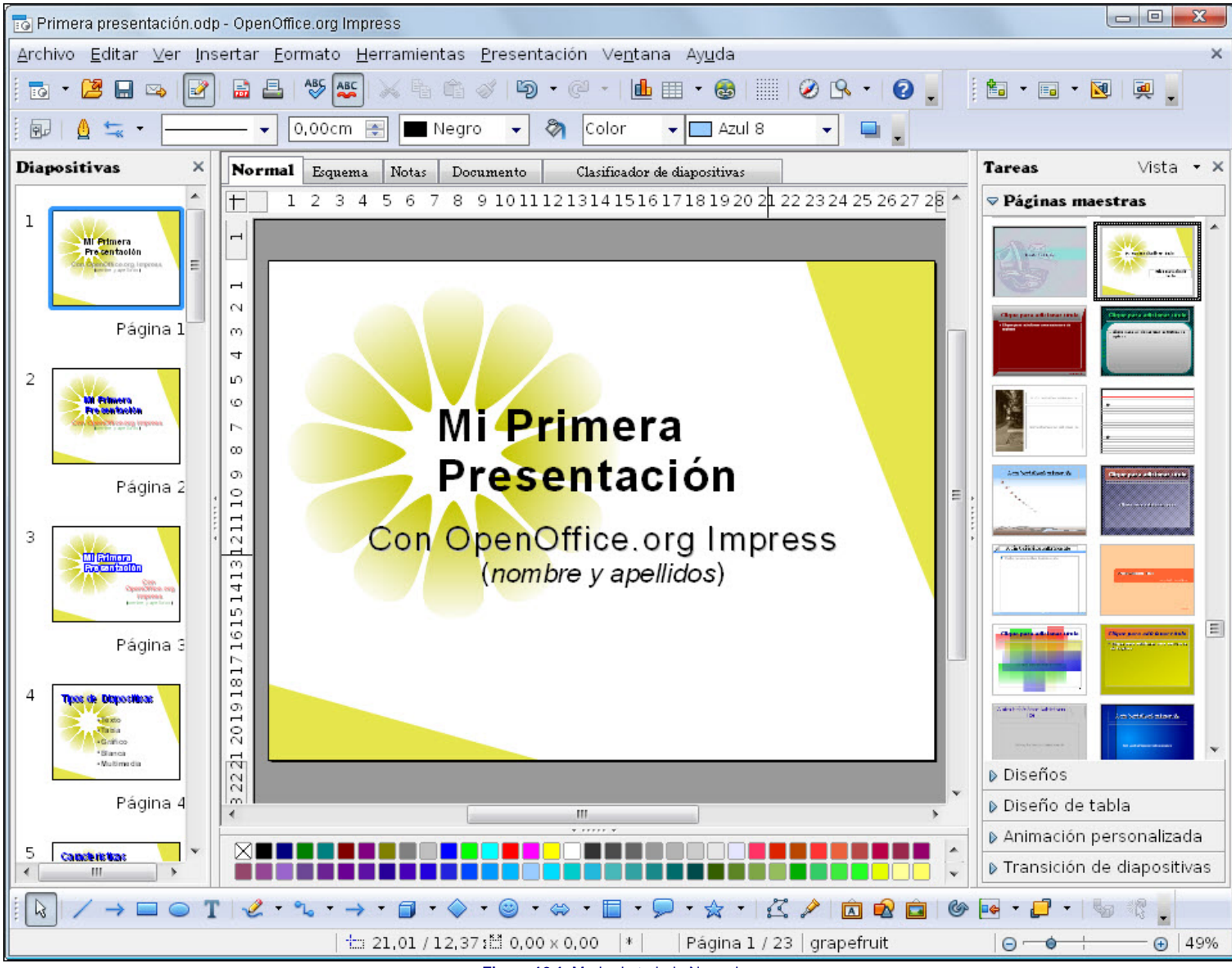

#### **Figura 16.1.** Modo de trabajo Normal

## **Modo Esquema**

El modo **Esquema** se nos presenta en pantalla como una lista con viñetas en la que cada nivel superior corresponde a una diapositiva y está precedido de un icono de diapositiva. En el modo esquema aparecen los títulos de las diapositivas, los subtítulos y las listas con viñetas.

Es el modo ideal para iniciar una presentación ya que en él podemos ir anotando las ideas principales para después ordenarlas y convertirlas en diapositivas.

Cuando activamos la pestaña **Esquema** vemos que el entorno de trabajo varía mostrando el panel **Diapositivas** a la izquierda y en la parte central, ocupando el espacio más grande, encontramos el esquema de la presentación como se muestra en la figura 16.2 en la que vemos parte del esquema de una presentación. Dentro de este modo de trabajo podemos insertar texto, eliminarlo, seleccionarlo, ordenarlo, etc. del mismo modo que lo hacemos con las diapositivas de texto con viñetas.

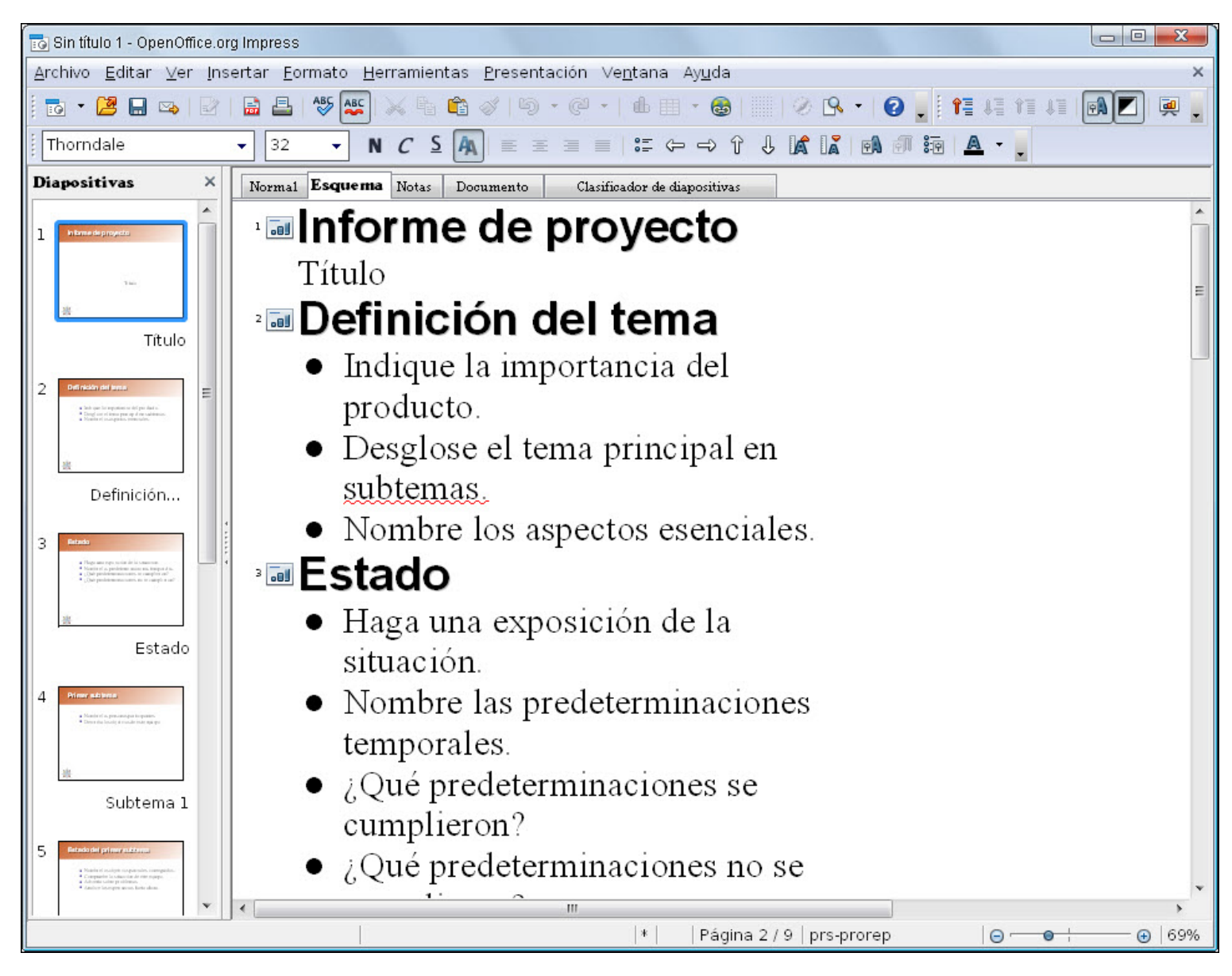

### **Figura 16.2.** Modo Esquema

Cuando seleccionamos el modo de trabajo **Esquema** vemos que además de cambiar el entorno también aparece una nueva barra de herramientas, la barra de herramientas **Esquema**, que vemos en la figura 16.3 con sus correspondientes indicaciones.

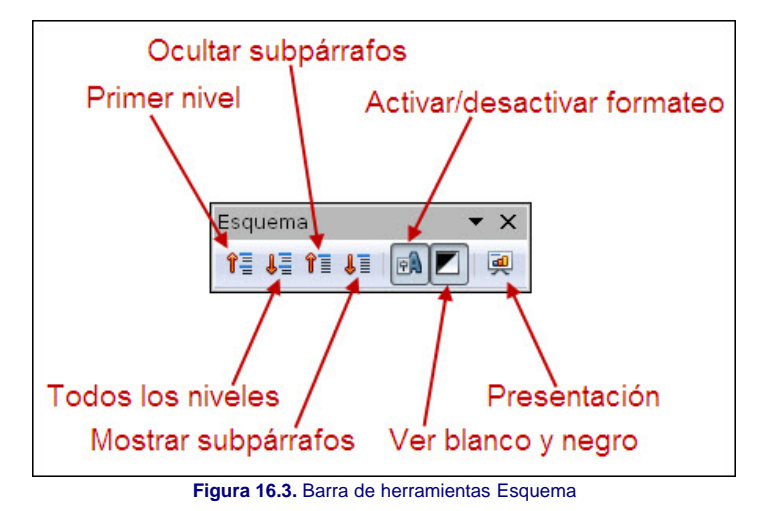

**Primer nivel**: cuando hacemos clic en este botón el esquema nos muestra sólo los títulos de la diapositivas.

- **Todos los niveles**: este botón anterior este nos muestra todos los niveles.
- **Ocultar subpárrafos**:si hacemos clic en este botón se ocultarán todos los subniveles que estén debajo del nivel en el que se encuentra el cursor.
- **Mostrar subpárrafos**: este botón muestra todos los subniveles ocultos del párrafo en el que se encuentra el cursor.
- **Activar/desactivar formato**: al abrir el modo Esquema nos encontramos este botón activado y de ahí que veamos el texto con su propio tipo de fuente y colores tal como lo hemos creado en la diapositiva. Si hacemos clic para desactivar este botón veremos que el texto se muestra como texto plano. En la figura 16.4 podemos ver el

modo Esquema sin formato.

- **Blanco y negro**: si activamos este botón veremos todo el texto del esquema en color negro pero conservando el tipo de fuente y el tamaño.
- **Presentación**: podemos hacer clic sobre este botón para ejecutar la presentación desde este modo.

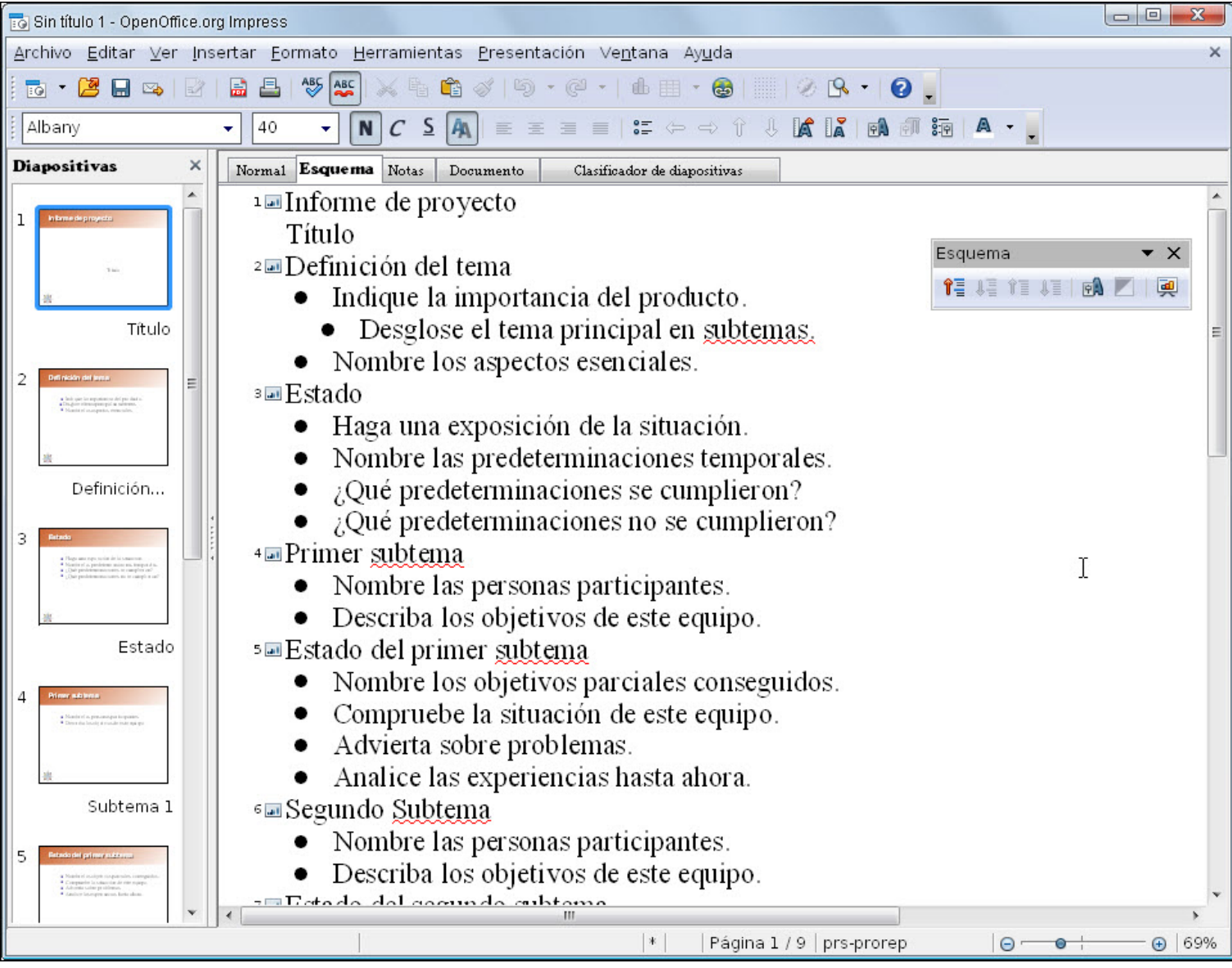

## **Figura 16.4.** Modo Esquema con formato desactivado

## **Modo Notas**

Este modo está especialmente diseñado para realizar anotaciones que puedan servir de apoyo y recuerdo durante la ejecución de la presentación. Cuando entramos en el modo **Notas**, como vemos en la figura 16.5, se nos muestra una página vertical en cuya mitad superior aparece una miniatura de la diapositiva seleccionada y en la parte inferior un marco de texto. Continuamos contando con el apoyo del panel **Diapositivas** a la izquierda. A la derecha el panel de tareas **Diseños** nos ofrece los diferentes diseños disponibles para las páginas de notas.

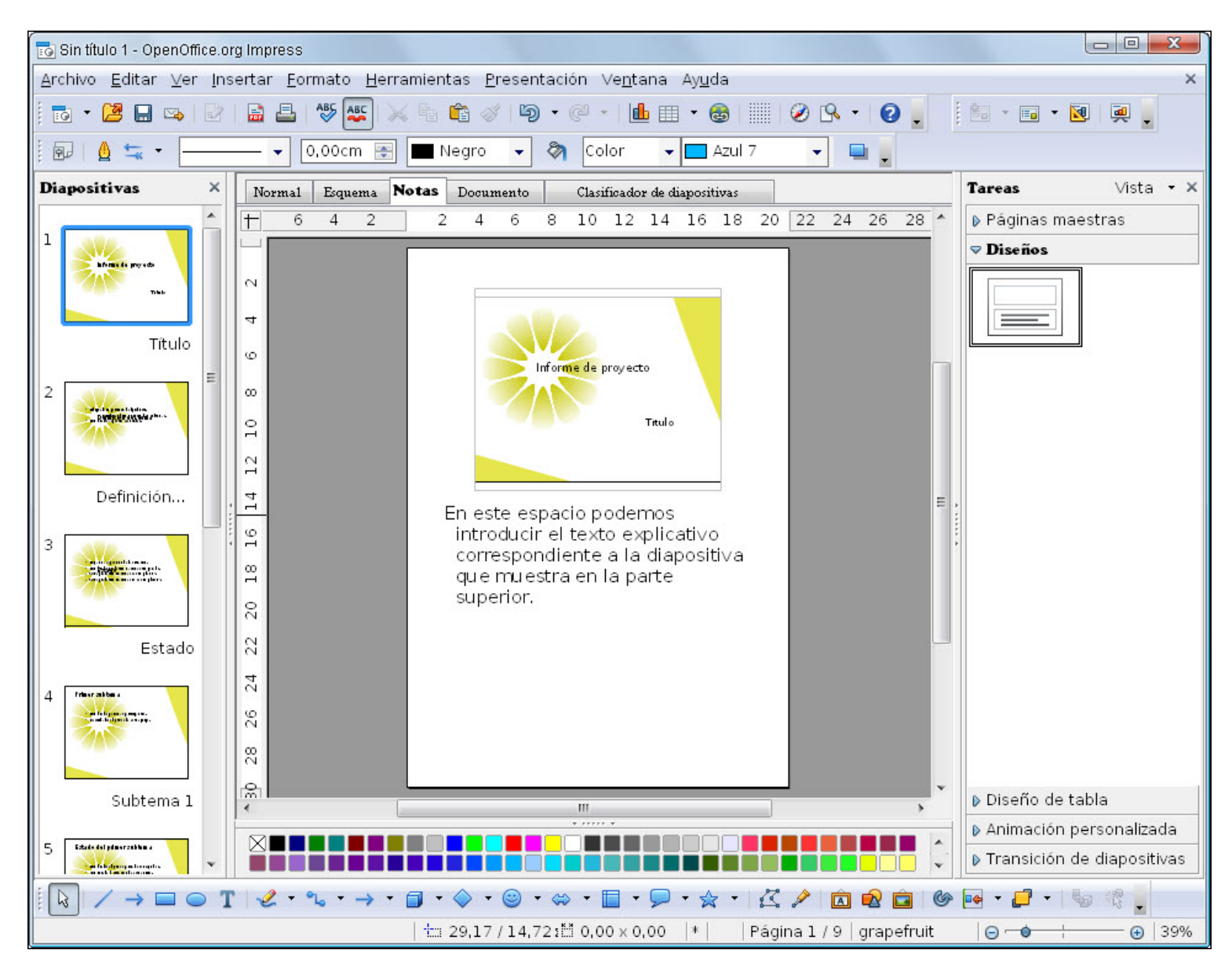

#### **Figura 16.5.** Modo Notas

En el marco de texto de la parte inferior podemos escribir como en un procesador de texto. Al texto que creamos podemos aplicarle los atributos como a cualquier otro texto. Dentro de esta hoja también podemos realizar todo tipo de dibujos.

También podemos modificar el tamaño del marco de texto y su posición como hemos hecho con otros marcos de texto, pero si queremos cambiar el tamaño y la posición de la miniatura de la diapositivas veremos que nos permite cambiar la posición pero no el tamaño.

Para poder cambiar el tamaño seleccionamos la miniatura de la diapositiva y pulsamos la tecla F4 para que se abra el cuadro de diálogo Posición y tamaño y en la pestaña **Posición y tamaño**, en la sección **Proteger**, desactivamos la casilla **Tamaño**. Ya podemos modificar el tamaño en la página de notas.

## **Modo Clasificador de diapositivas**

Este modo es el modo ideal para organizar las diapositivas de nuestra presentación y para la aplicación de los efectos de transición de diapositivas. Cuando hacemos clic en esta pestaña nos muestra todas las diapositivas en forma de miniaturas como vemos en la figura 16.6.

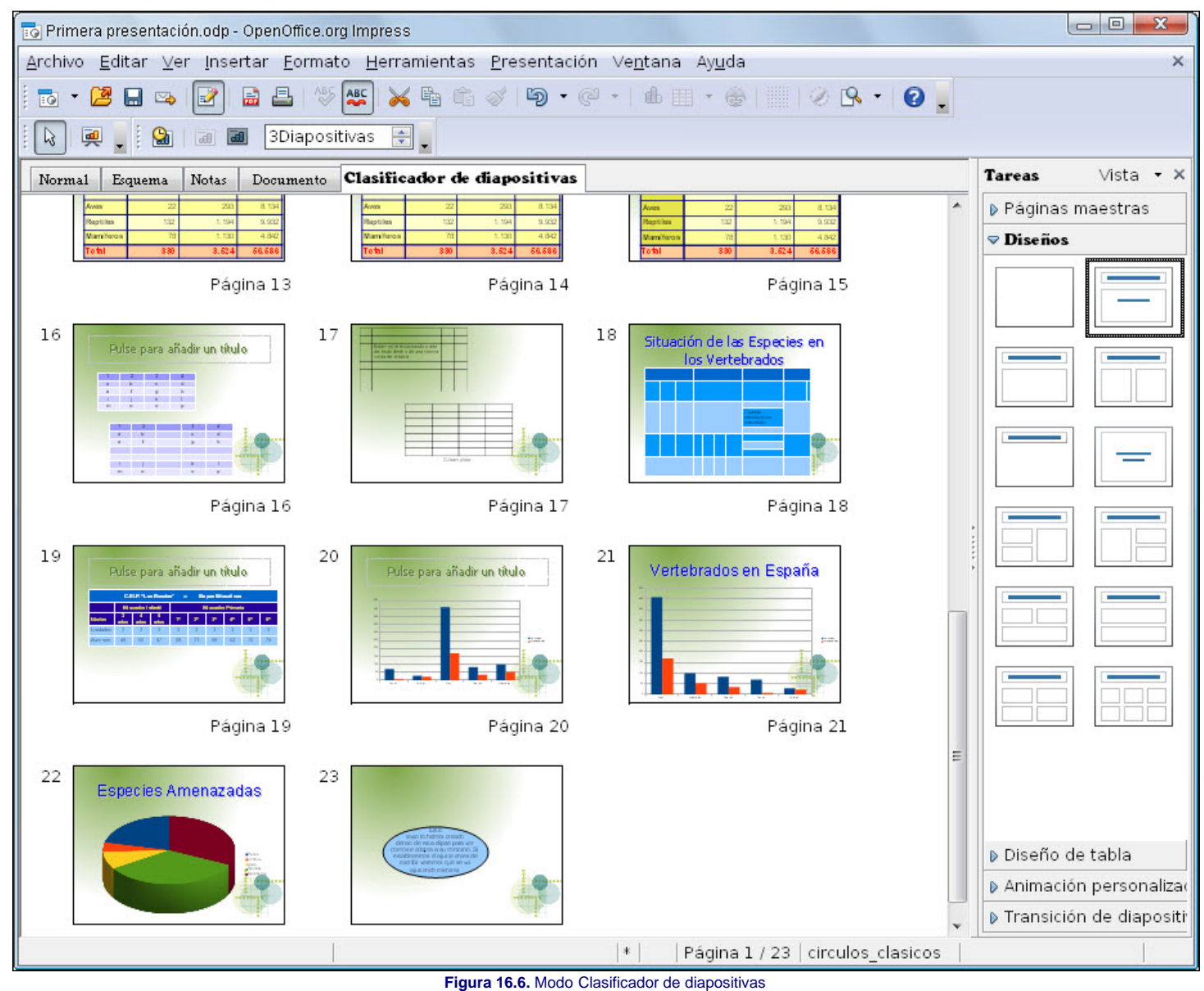

El modo de trabajo **Clasificador de diapositivas** cuenta también con dos barras de herramientas especiales, la barra de herramientas **Clasificador de diapositivas**, que vemos en la figura 16.7 y la barra de herramientas **Vista diapositiva** que vemos en la figura 16.8.

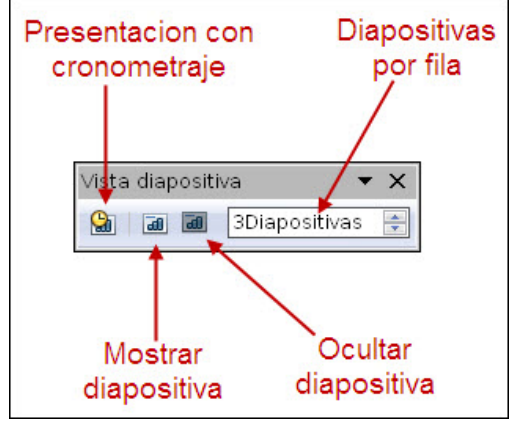

**Figura 16.7.** Barra de herramientas Clasificador de diapositivas

Dentro de esta barra la opción **Diapositivas por fila** nos permite indicar el número de diapositivas que aparecerán en cada una de las filas del **Clasificador de diapositivas**. Cuantas más diapositivas por fila pongamos mayor número de diapositivas se mostrarán en la pantalla, pero se verán más pequeñas y con menos definición.

Haciendo clic sobre el botón Ocultar diapositivas veremos que la diapositiva o diapositivas seleccionadas quedarán marcadas como diapositivas ocultas, de tal forma que cuando ejecutemos la presentación dichas diapositivas no se mostrarán. Las diapositivas ocultas muestran un recuadro tachado en el número de la diapositivas.

Para volver a hacer visible una diapositiva oculta debemos seleccionarla y hacer clic sobre el botón **Mostrar diapositiva** y veremos que desaparece la señal que tachaba el número de la diapositiva en el Clasificador.

Desde el Clasificador de diapositivas podemos realizar las tareas que exponemos a continuación:

**B** Seleccionar una diapositiva: haciendo clic sobre ella.

- **Seleccionar varias diapositivas**: haciendo clic sobre la primera y manteniendo la tecla **Mayús** pulsada mientras vamos haciendo clic sobre las demás que queramos seleccionar. También podemos seleccionar varias diapositivas haciendo clic en un espacio vacío y describiendo un rectángulo que toque o englobe a todas las diapositivas que queremos seleccionar.
- **Cambiar una diapositiva de posición**: la seleccionamos previamente, la arrastramos y la soltamoe en la nueva posición.
- **Cambiar varias diapositivas de posición**: previamente las seleccionamos y las arrastramos hasta la nueva posición.
- **Añadir diapositivas**: hacemos clic con el botón derecho y en el menú contextual seleccionamos la opción **Nueva diapositiva**.
- **Eliminar diapositivas**: las seleccionamos y pulsamos la tecla **Supr**.
- **Copiar diapositivas**: seleccionamos las diapositivas que queremos copiar y ejecutamos el comando **Edición>Copiar** (también haciendo clic sobre el botón **Copiar** o pulsando la combinación de teclas **Ctrl+C**). A continuación hacemos clic sobre la diapositiva delante o detrás de la cual queremos pegar las seleccionadas y ejecutamos el comando **Edición>Pegar** (también haciendo clic sobre el botón **Pegar** o pulsando la combinación de teclas **Ctrl+V**). Aparecerá entonces un cuadro de diálogo en el que debemos elegir si la diapositiva o diapositivas copiadas se colocarán delante o detrás de la diapositiva seleccionada.

Por su parte la barra **Vista diapositiva** cuenta sólo con dos botones la herramienta **Selección** (que ya conocemos) y la herramienta **Presentación** que permite ejecutar la presentación desde el Clasificador inciándose por la diapositiva que se encuentre seleccionada en ese momento.

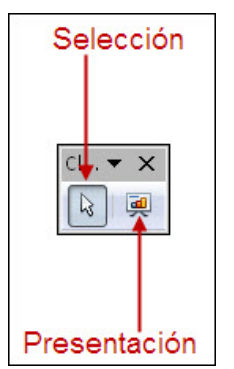

**Figura 16.8.** Barra de herramientas Vista diapositiva

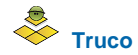

*Para copiar también podemos seleccionar las diapositivas que queremos copiar y arrastrarlas hasta la posición en la que queremos copiarlas y antes de soltar el botón del ratón mantenemos pulsada la tecla Ctrl (veremos que aparece el signo + junto al puntero y una línea negra vertical en la posición en la que se copiará) soltamos el botón del ratón antes que la tecla Ctrl y se creará una copia de todas las diapositivas seleccionadas.*

*Esto mismo podemos hacerlo copiando en una presentación y pegando después en otra que abramos o que ya tengamos abierta.*

## **Modo Documentos**

El modo de trabajo **Documento** es un modo especialmente diseñado para ser impreso y muestra las diapositivas en miniaturas agrupadas por páginas. En la figura 16.9 podemos ver este modo de trabajo con seis diapositivas por página.

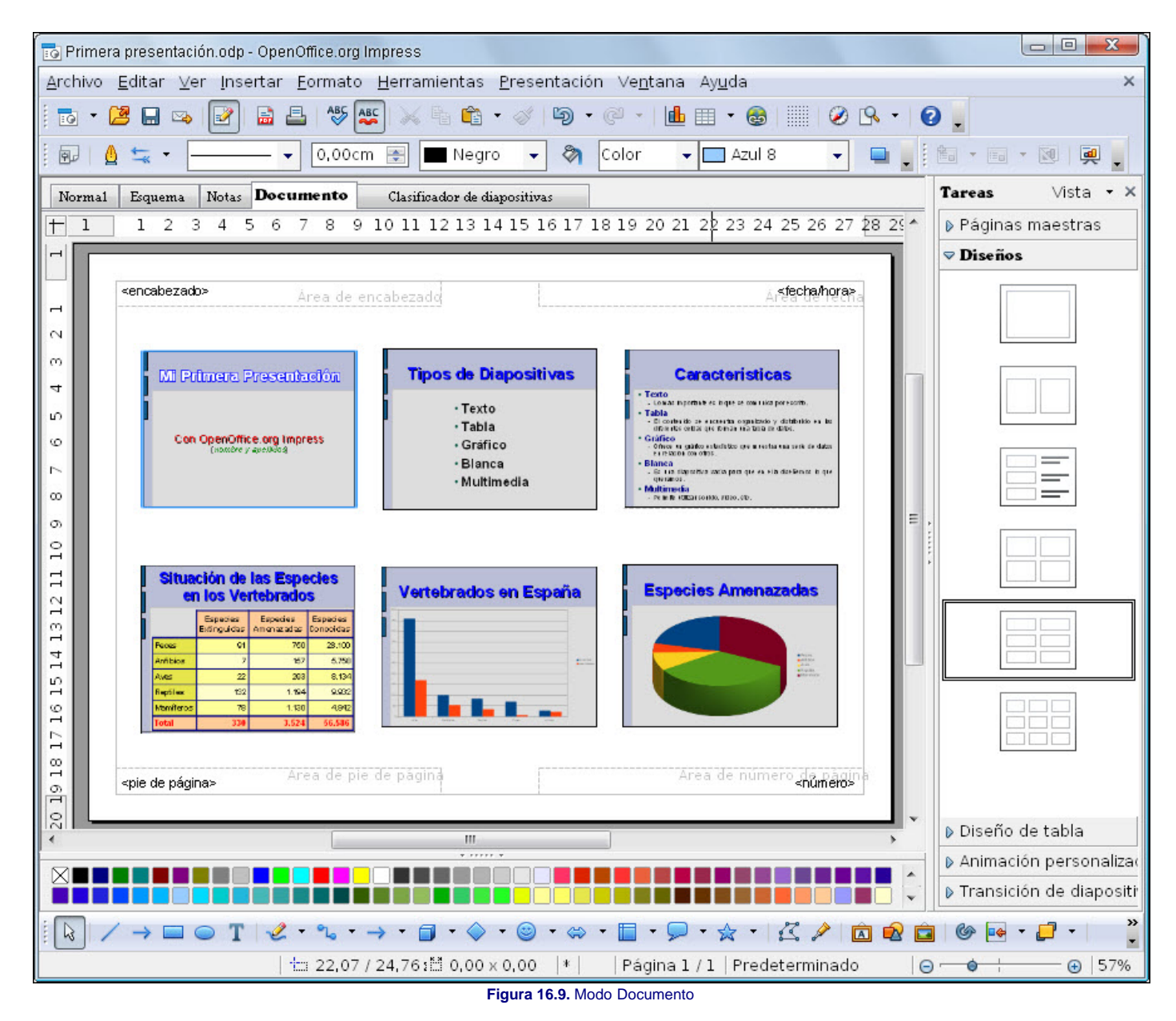

Este modo de trabajo cuenta también con el apoyo del panel de tareas **Diseños** en el que aparecen los seis tipos predeterminados de distribución de diapositivas en el documento.

Dentro de este modo de trabajo podemos modificar el tamaño y la posición de las miniaturas. Si alguna de estas dos acciones no puede llevarse a cabo debemos abrir el cuadro de diálogo **Posición y tamaño** (**F4**) y desbloquear la protección.

Sobre el documento también podemos añadir cualquier texto, imágenes y dibujos del mismo modo que en cualquier diapositiva, para mejorar el aspecto final del documento que podemos utilizar como programa para entregar a los asistentes a la presentación.

# **Personalizar el entorno**

Ya hemos aprendido a hacer todo lo que se puede hacer en una presentación, ahora aprenderemos también a personalizar el entorno de trabajo para que responda exactamente de la forma que nosotros deseamos.

Dentro de OpenOffice podemos personalizar los menús, las acciones de algunas teclas o combinaciones de teclas, las barras de herramientas y los eventos.

# **Menús**

Para personalizar cualquiera de los elementos que hemos reseñado en el apartado anterior debemos ejecutar el comando **Herramientas>Personalizar** y de ese modo tendremos en pantalla el cuadro de diálogo **Personalizar**, que vemos en la figura 16.10.

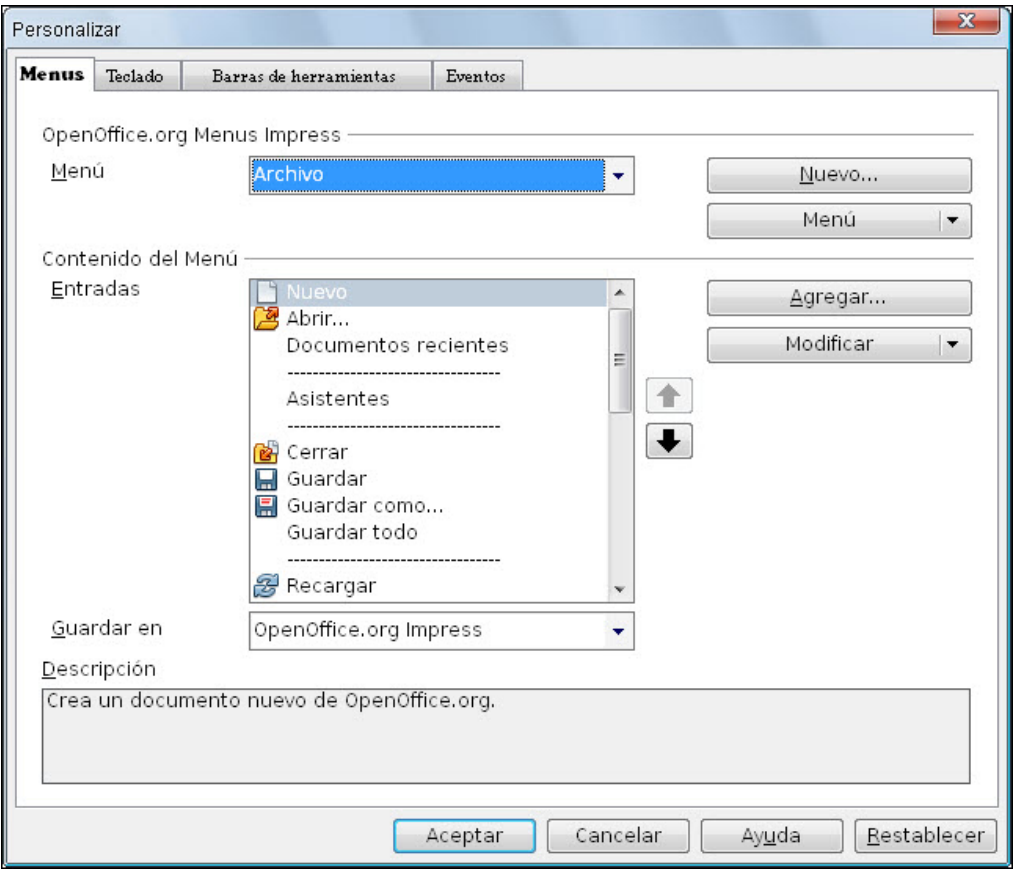

**Figura 16.10.** Cuadro de diálogo Personalizar - Menús

Comenzaremos por personalizar los menús utilizando las opciones que nos ofrece la pestaña **Menús**. Para personalizar un menú debemos seleccionarlo en el cuadro de lista **Menú** y veremos que todas las opciones que tiene actualmente aparecen en el cuadro **Entradas**.

Si queremos cambiar la posición de cualquier opción de un menú, seleccionamos dicha opción en el cuadro **Entradas** y utilizamos las flechas que dicho cuadro tiene a la derecha para llevar la opción seleccionada a la nueva posición.

Si abrimos el botón de lista **Modificar** veremos que con sus opciones podemos: **Agregar submenú** (es una opción que muestra a su derecha una punta de flecha y como hemos visto en algunas ocasiones al seleccionarla despliega un nuevo menú con sus correspondientes opciones), **Empezar un grupo** (cada grupo de opciones dentro de un menú se encuentra separado por una línea discontinua, si seleccionamos esta opción añadirá una de estas líneas al menú), **Renombrar** (con esta opción se nos abre un cuadro de diálogo en el que podemos cambiar el nombre de la opción que esté seleccionada) y **Borrar** (para eliminar cualquiera de las opciones del menú).

Con las opciones del botón de lista **Menú** podemos cambiar la posición de cualquier de los menús de la barra de menús, cambiar el nombre que tiene o eliminarlo de la barra.

También podemos crear nuevos menús haciendo clic sobre el botón **Nuevo** que nos abre el cuadro de diálogo **Nuevo menú** en el que tenemos que poner el nombre de ese nuevo menú y la posición que ocupará entre los otros menús de la barra.

Para agregar opciones a uno de los menús que ya tenemos o a un menú nuevo que creemos, haremos clic sobre el botón **Agregar** que nos abrirá el cuadro de diálogo **Agregar** que vemos en la figura 16.11.

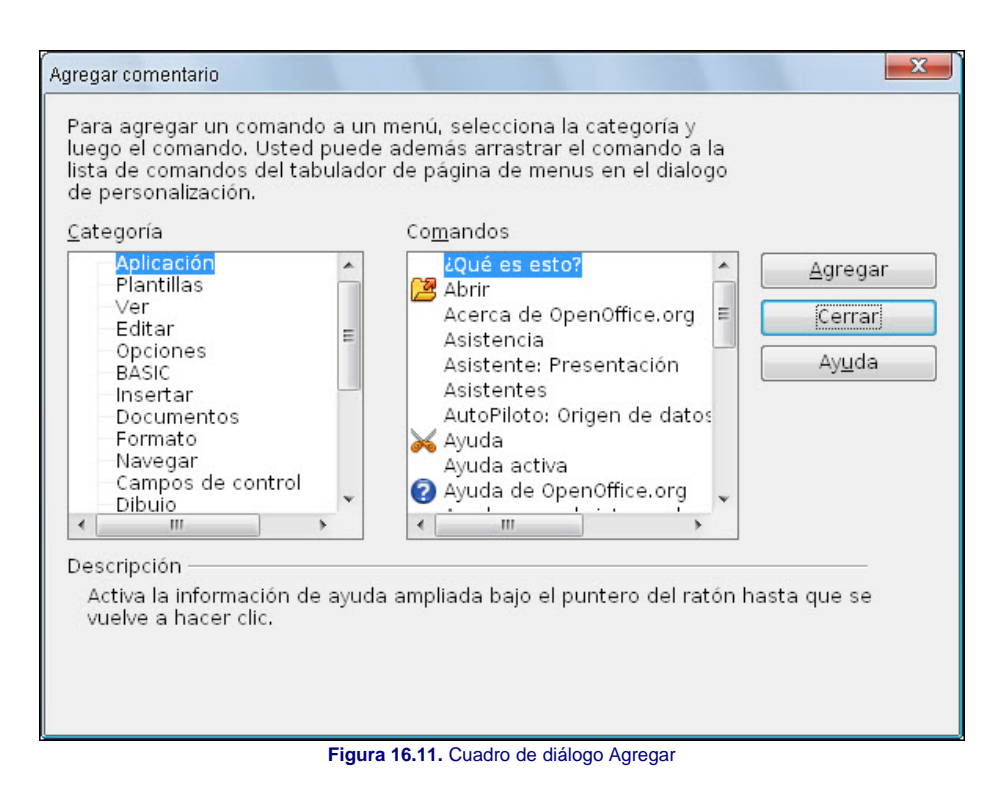

Dentro de este cuadro lo primero que tenemos que hacer es seleccionar una **Categoría** y en el cuadro de lista **Comandos** veremos las opciones de la categoría seleccionada. Para añadir cualquier comando a un menú sólo tenemos que seleccionarlo y hacer clic sobre el botón **Agregar** y el comando seleccionado aparecerá en la lista **Entradas** después de la opción que estuviese seleccionada.

También podemos añadir cualquier comando al menú seleccionado si lo arrastramos desde la lista **Comandos** del cuadro de diálogo **Agregar** y lo soltamos en el cuadro de lista **Entradas** de la pestaña **Menús** del cuadro de diálogo **Personalizar**. De este modo podemos soltarlos en la posición adecuada directamente.

A cualquiera de las opciones de los menús también podemos añadirle una tecla rápida para que dicha opción pueda ejecutarse pulsando la tecla **Alt** y la letra que aparece subrayada en el menú. Para asignar tecla rápida procederemos de la siguiente forma:

- 1. Seleccionamos un menú o una entrada de menú.
- 2. Hacemos clic sobre el botón **Menú** y seleccionamos la opción **Renombrar**. Aparecerá el cuadro de diálogo **Renombrar menú**.
- 3. Escribimos el signo **~** (**Alt+126** en el teclado numérico) delante de la letra que queremos que actúe como tecla rápida.
- 4. Hacemos clic en el botón **Aceptar** y en el menú veremos que la letra delante de la que hemos colocado el signo aparece subrayada.

Una vez realizados los cambios podemos decidir donde guardarlos abriendo el cuadro de lista **Guardar en** que nos mostrará dos opciones, por un lado la presentación actual y por otro **OpenOffice.org Impress**. Si guardamos en esta última tendremos los cambios disponibles siempre.

## **Teclado**

Ya hemos visto que con algunas teclas o con la combinación de otras conseguimos ejecutar muchas opciones de manera más rápida que a través de los menús. Nosotros podemos modificar las asignaciones de teclas que ya están hechas o realizar nuestras propias asignaciones para conseguir que las acciones que realizamos con mayor frecuencia resulten lo más cómodas y rápidas posibles.

Para personalizar las teclas utilizaremos la pestaña **Teclado** del cuadro de diálogo **Personalizar** que vemos en la figura 16.12.

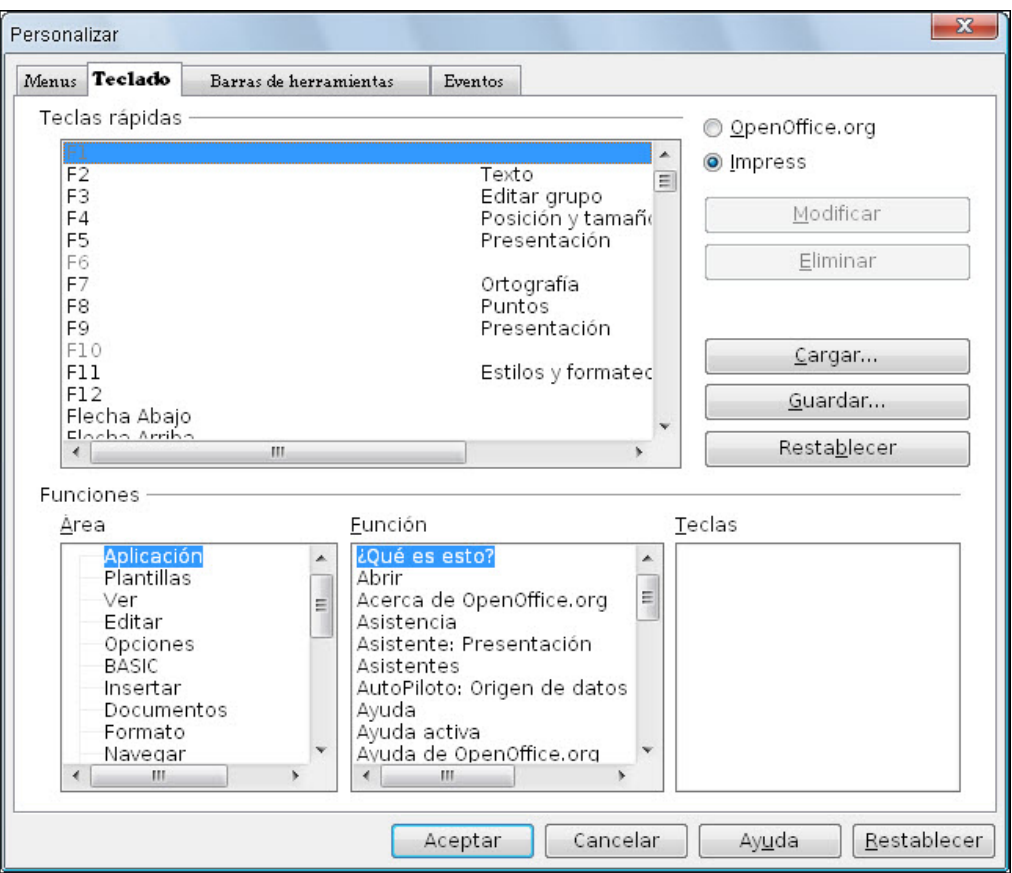

**Figura 16.12.** Cuadro de diálogo Personalizar - Teclado

En la esquina superior derecha de esta pestaña encontramos las opciones **OpenOffice.org** e **Impress**. Si seleccionamos la primera el cuadro de lista **Teclas rápidas** nos mostrará las teclas de acceso directo comunes a todas las aplicaciones de **OpenOffice**. Si seleccionamos la segunda veremos las teclas de acceso directo de **OpenOffice Impress**.

Si observamos detenidamente comprobaremos que algunas teclas o combinaciones de teclas aparecen atenuadas en color gris, son teclas o combinaciones que ya tiene asignadas el sistema y que no podemos modificar.

Para eliminar una de las asignaciones hechas la seleccionamos en el cuadro de lista **Teclas rápidas** y hacemos clic en el botón **Eliminar**. Si lo que queremos es modificar la asignación hecha seguimos estos pasos:

- 1. En el cuadro de lista **Área** seleccionamos el área correspondiente a la acción que queremos asignar.
- 2. En el cuadro de lista **Función** seleccionamos la acción nueva que queremos que realice. Si seleccionamos una acción que ya tiene teclas asignadas dicha asignación la veremos en el cuadro **Teclas** y a su vez aparecerá seleccionada en el cuadro **Teclas rápidas**.
- 3. En el cuadro de lista **Teclas rápidas** seleccionamos la tecla o combinación a la que queremos asignar la nueva acción.
- 4. Hacemos clic en el botón **Modificar** y la nueva asignación queda realizada.

Después de preparar nuestras propias combinaciones de teclas conviene guardarlas para tenerlas disponibles en cualquier momento y para ello hacemos clic sobre el botón **Guardar**, seleccionamos el lugar y le damos un nombre al fichero. Después podremos utilizarlo en cualquier otra ocasión simplemente haciendo clic en el botón **Cargar** y seleccionando el fichero que hemos guardado.

## **Barras de herramientas**

Ya son muchas las ocasiones, a lo largo del curso, en las que hemos podido comprobar que las barras de herramientas nos proporcionan una forma rápida y segura de ejecutar los comandos que usamos con más frecuencia ya que basta con un simple clic para seleccionar cualquier herramienta o asignar cualquier cualidad.

Del mismo modo que con los menús, también podemos modificar el contenido de las barras de herramientas existentes o crear nuestras propias barras de herramientas personalizadas con los botones que mejor nos vengan en cada caso.

Para personalizar las barra de herramientas usamos la pestaña **Barras de herramientas** del cuadro de diálogo **Personalizar** que vemos en la figura 16.13.

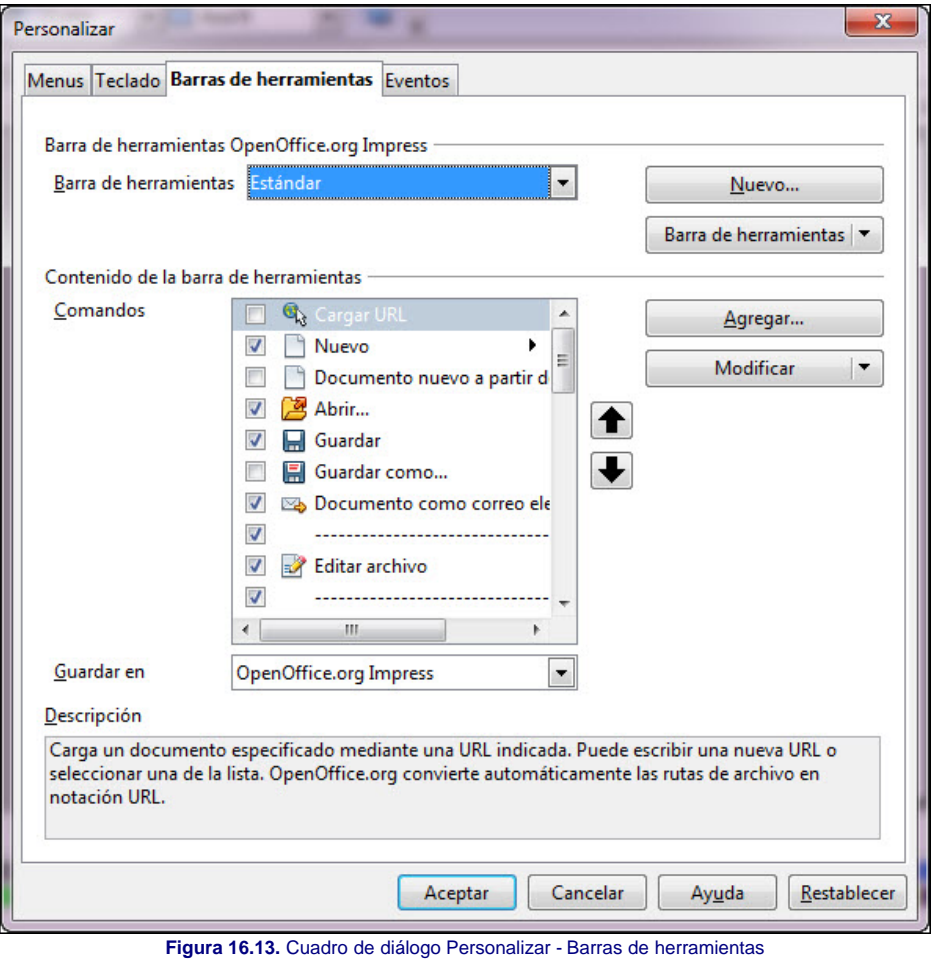

Para personalizar cualquier barra de herramientas seguiremos estos pasos:

- 1. En el cuadro de lista **Barra de herramientas** seleccionamos la barra que queremos modificar. Veremos que aparecen todos sus botones en el cuadro de lista **Comandos**.
- 2. En **Comandos** podemos activar o desactivar la casilla que aparece a la izquierda de cada comando para hacer que ese botón se muestre o no en la barra de herramientas.
- 3. Si queremos añadir nuevos botones hacemos clic sobre el botón **Agregar** y desde el cuadro de diálogo **Agregar** seleccionamos y agregamos los comandos que nos interesen o hacemos clic y arrastramos y soltamos en la lista **Comandos** del cuadro de diálogo **Personalizar**.
- 4. Para terminar hacemos clic en el botón **Aceptar** y ya está personalizada.

Si queremos crear una barra de herramientas nueva hacemos clic en el botón **Nuevo** y aparecerá el cuadro de diálogo **Nombre** en el que debemos indicar el nombre de la nueva barra así como el lugar en el que se va a guardar. Después de creada la barra podemos dotarla de contenido (botones) utilizando las diferentes opciones que nos proporciona esta pestaña.

Desde el botón de lista **Barras de herramientas** podemos actuar directamente sobre las barras existentes o sobre las que creemos nosotros para decidir si las acciones que se muestran en forma de botones deben mostrarse **Sólo iconos** (como aparecen de forma predeterminada), **Sólo texto** (aparecerá el nombre del comando en formato texto) o **Iconos y texto** (aparecerá el icono del botón y a la derecha el texto correspondiente). Tanto el formato sólo texto como el formato icono y texto hacen la barra de herramientas excesivamente larga y no puede mostrarse completa en pantalla. Si después de realizar cambios queremos volver a tener las barras de herramientas tal como están después de la instalación bastará con que seleccionemos la opción **Restaurar configuración predeterminada**.

Si seleccionamos una barra que nosotros hemos creado no sólo podremos cambiar la forma de mostrarse los botones sino que también podremos cambiar el nombre de la barra e incluso eliminar dicha barra.

Con las opciones del botón de lista **Modificar** podemos actuar directamente sobre los diferentes botones de la barra seleccionada para cambiar el nombre de un botón, eliminarlo, restaurar a la forma predeterminada o empezar un nuevo grupo dentro de la barra.

El botón de lista **Modificar** nos ofrece también dos opciones para actuar sobre los iconos: **Cambiar icono** y **Restablecer icono**. Si seleccionamos la primera de estas opciones aparecerá el cuadro de diálogo **Cambiar icono**, que vemos en la figura 16.14. Este cuadro de diálogo nos muestra una gran cantidad de iconos entre los que podemos elegir otro icono para el comando seleccionado. Si no nos viene bien ninguno de la lista podemos abrir otras listas de iconos utilizando el botón **Importar**.

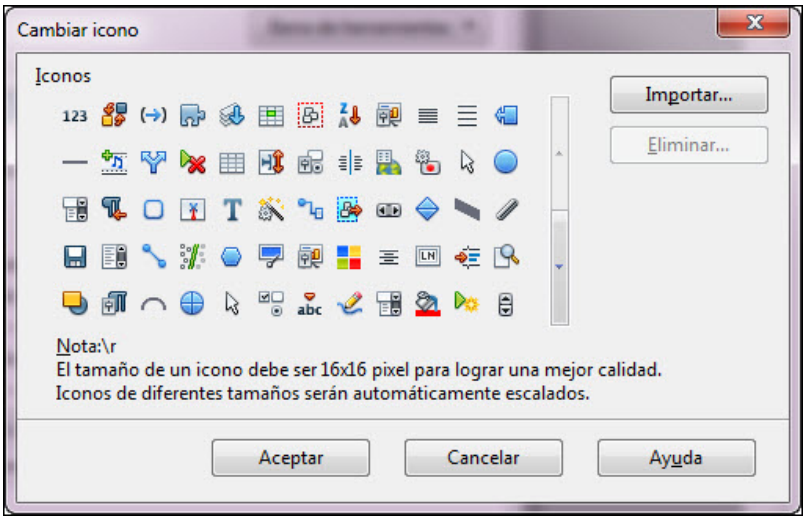

**Figura 16.14.** Cuadro de diálogo Cambiar icono

## **Eventos**

Desde la pestaña **Eventos** del cuadro de diálogo **Personalizar**, que vemos en la figura 16.15, podemos asignar macros a las acciones del programa. Estas macros se ejecutarán de forma automática cada vez que se ejecute la acción seleccionada.

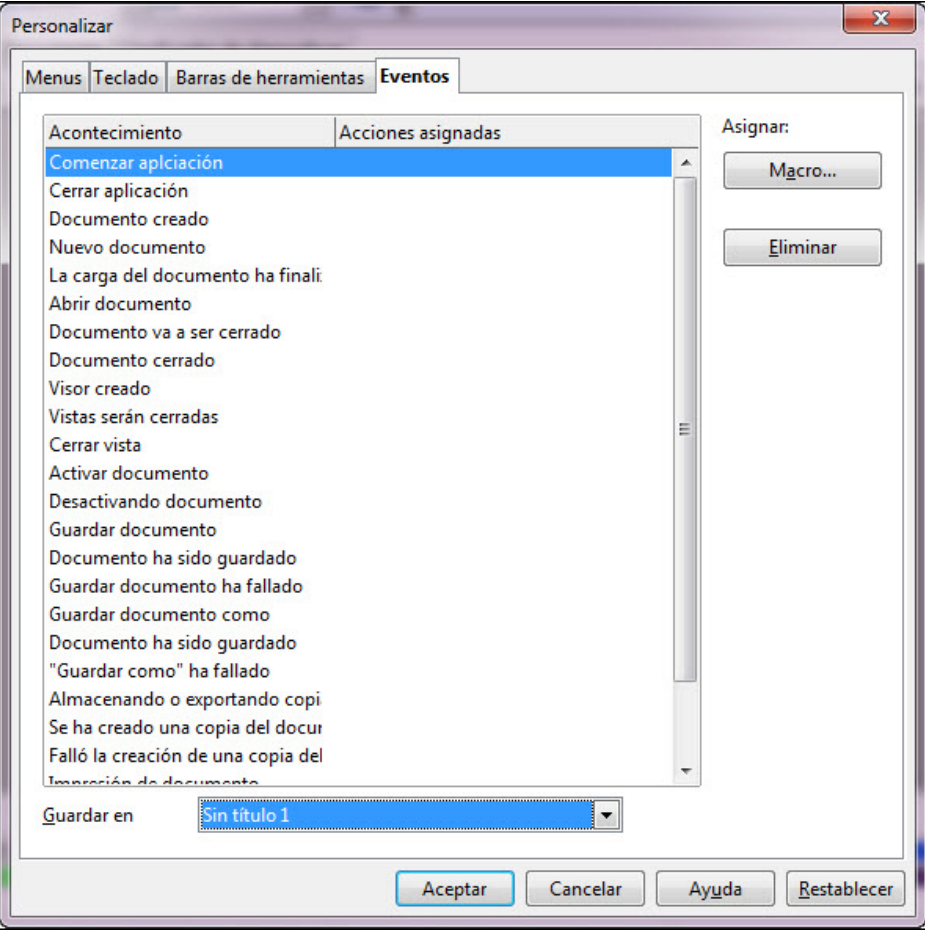

**Figura 16.15.** Cuadro de diálogo Personalizar - Eventos

Lo primero que tenemos que hacer es seleccionar una acción de la lista y a continuación haremos clic sobre el botón **Macro** para que nos lleve al cuadro de diálogo **Selector de macros**, que vemos en la figura 16.16.

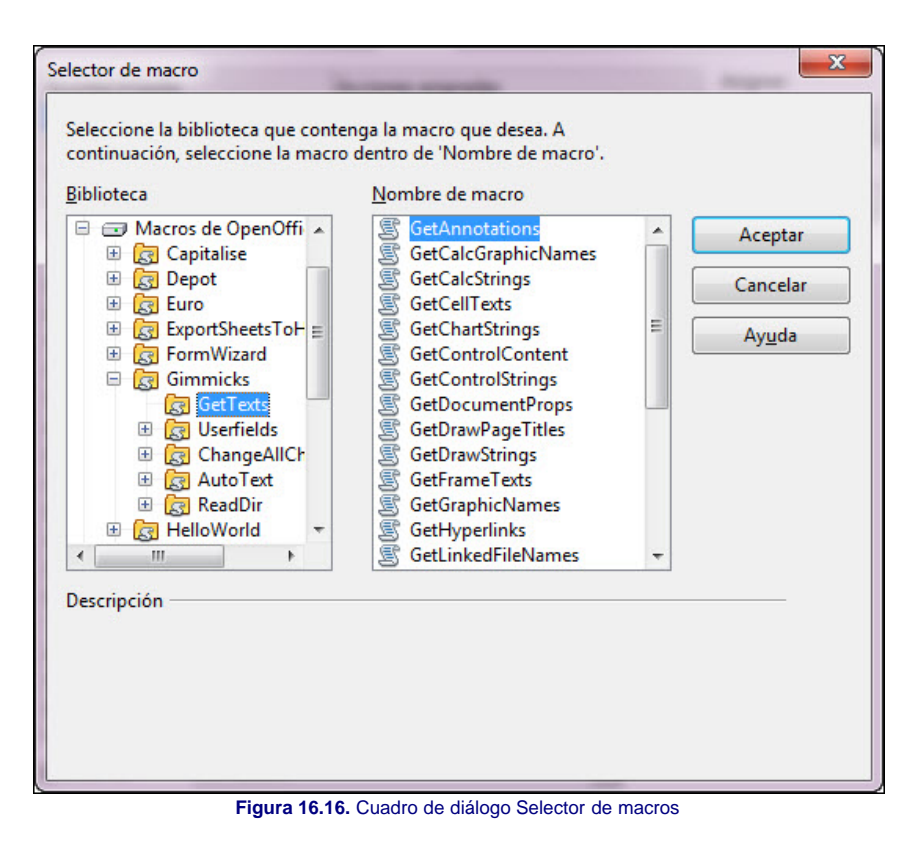

Dentro de este cuadro, en el cuadro de lista **Biblioteca**, nos ofrece tres bibliotecas de macros: **Mis macros** (que contiene las macros que nosotros hayamos creado), **Macros** de OpenOffice.org (que contiene una gran variedad de macros que trae ya predefinidos la aplicación) y una tercera biblioteca correspondiente a la presentación que esté abierta y que tendrá el nombre de ésta.

Nosotros debemos abrir una biblioteca, seleccionar la macro deseada en el cuadro de lista **Nombre de macro** y hacer clic en el botón **Aceptar** con lo que la macro seleccionada se aplicará al evento seleccionado. A la derecha del evento veremos datos de la macro asignada. Si queremos eliminar una macro asignada a un evento seleccionamos ese evento y hacemos clic sobre el botón **Eliminar**.

Este artículo está licenciado bajo [Creative Commons Attribution Non-commercial Share Alike 3.0 License](http://creativecommons.org/licenses/by-nc-sa/3.0/)